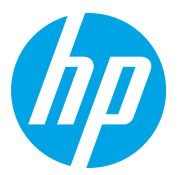

1

HP Color LaserJet Managed MFP E78323, E78325, E78330 HP Color LaserJet Managed MFP E77822, E77825, E77830

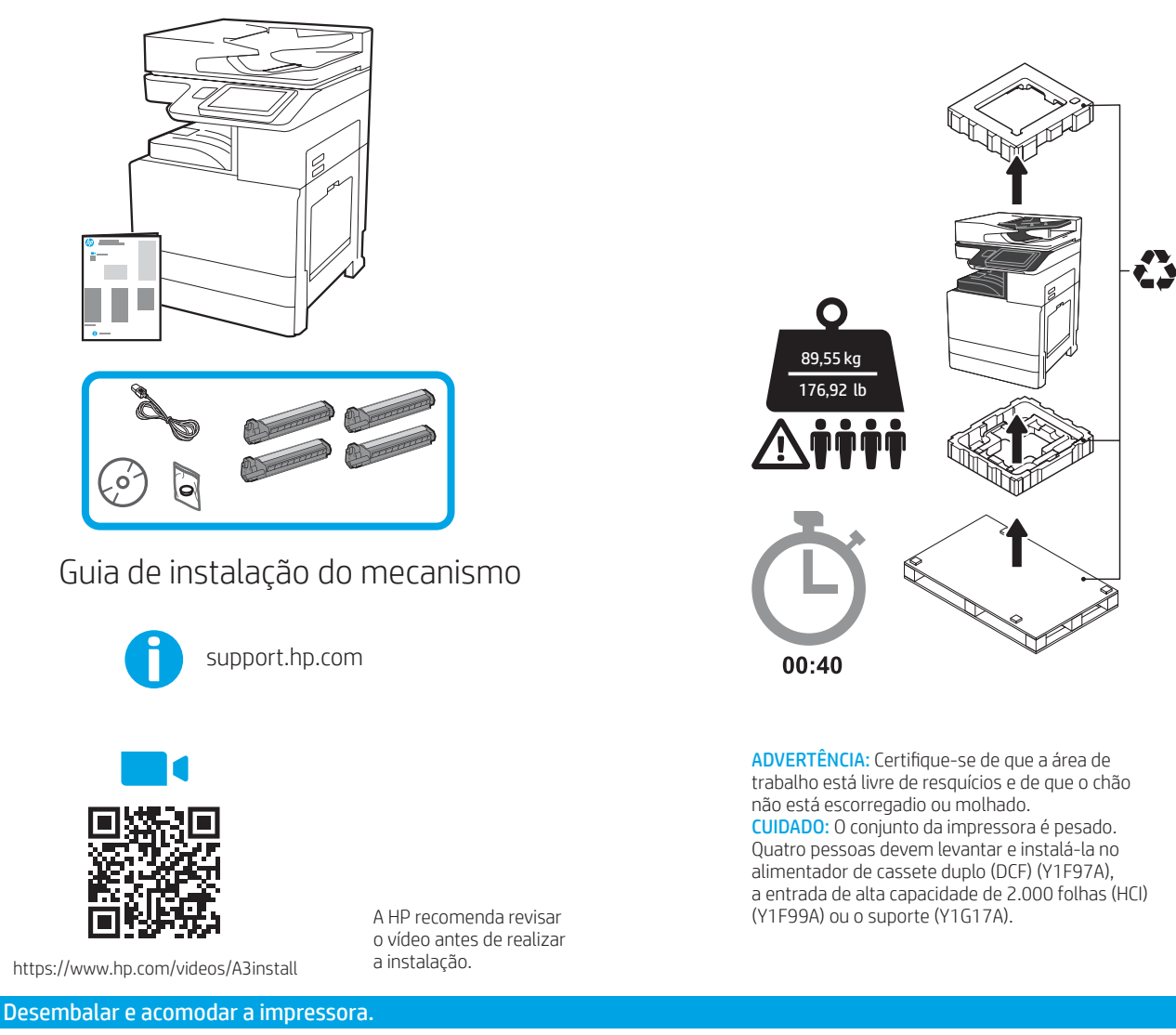

CUIDADO: Antes de a impressora ser ligada, certifique-se de que a sala e o equipamento estão em, pelo menos, 15°C (59°F). NOTA: Deixe a impressora no palete de envio até estar pronta para instalação em um DCF, HCI ou suporte.

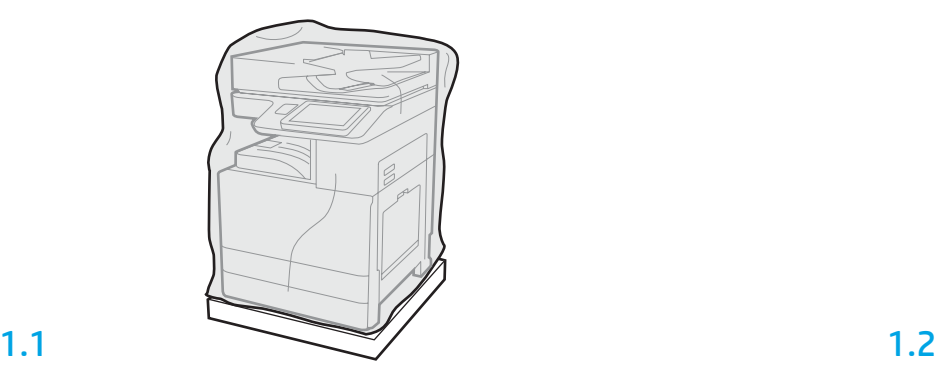

Remova a impressora, tambores de imagens, unidade de coleta de toner (TCU) e hardware associado da caixa. Depois de desembalar a impressora e suprimentos, permita que eles se acostumem com o ambiente por quatro horas.

NOTA: Se a impressora e hardware forem armazenados abaixo de 0°C (32°F), pode demorar mais para eles se adaptarem.

CUIDADO: Não remova a fita de envio ou materiais de embalagem de proteção até que a impressora esteja instalada em um DCF, HCI ou suporte. (Etapa 3.2)

NOTA: Tambores de imagem são armazenados na área de bandeja de saída abaixo do alimentador de documento automático.

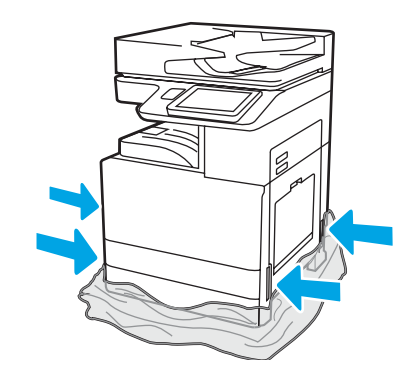

Empurre o plástico transparente protetor para baixo da base da impressora para permitir acesso a pontos de levantamento. Prepare o suporte, o HCI para 2.000 folhas ou o DCF para instalação.

CUIDADO: Tome cuidado ao levantar. Use práticas apropriadas de levantamento seguro. IMPORTANTE: Retenha dois parafusos para prender o HCI ou suporte.

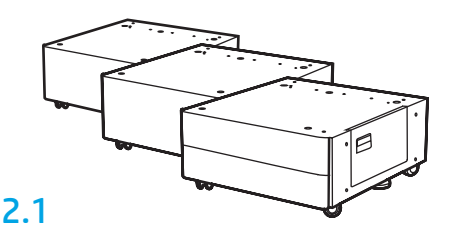

Siga as instruções na caixa para desembalar o DCF, HCI ou suporte.

2.2

Posicione o DCF, HCI ou suporte próximo da impressora. ADVERTÊNCIA: Certifique-se de que a área de trabalho está livre de resquícios e de que o chão não está escorregadio ou molhado. NOTA: Se preferir, abaixe os estabilizadores para prevenir que a impressora se mova.

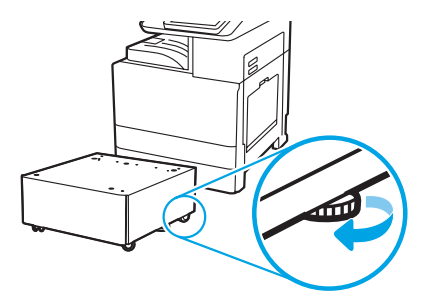

## Instale a impressora no suporte, no HCI para 2.000 folhas ou no DCF.

## 3 3.1

2

Instale as duas alças de elevação reutilizáveis pretas nas alças de mão no lado esquerdo da impressora (legenda 1). Abra duas barras de elevação no lado direito da impressora (legenda 2).

NOTA: Alças para levantamento são recomendadas, mas não são enviadas com a impressora (conjunto de alça: JC82-00538A).

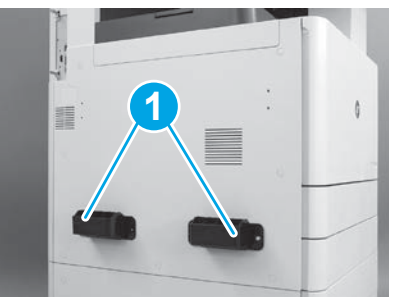

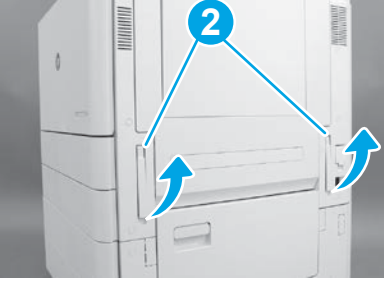

## 3.2

Cuidadosamente, levante o conjunto da impressora e alinhe a impressora com os pinos de alinhamento e conector no acessório. Abaixe cuidadosamente a impressora no acessório. CUIDADO: O conjunto da impressora é pesado. Quatro pessoas devem levantar e instalá-la no DCF, no HCI ou no suporte. NOTA: Na impressora, abra cada porta e todas as bandejas para verificar a fita de envio e materiais de embalagem. Retire toda a fita de envio e materiais de embalagem protetora.

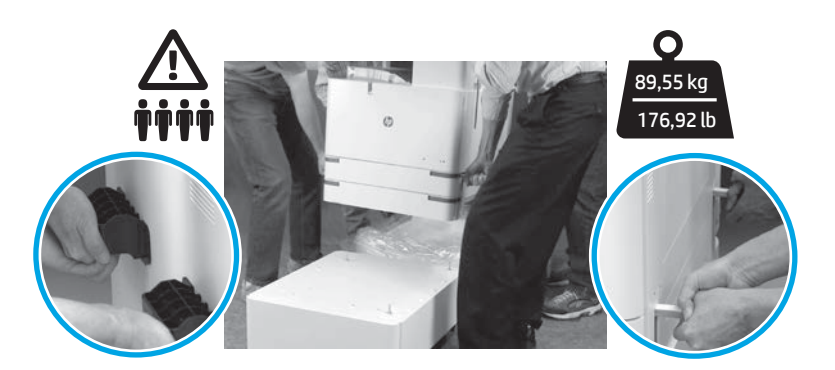

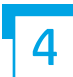

Remova todo o material de embalagem e a fita de todos os locais no motor.

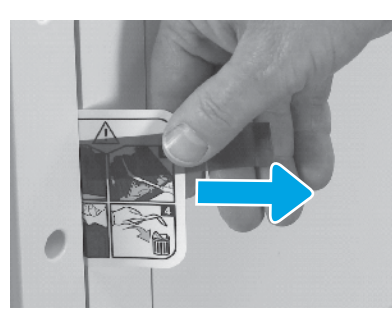

Localize a guia de instruções da etiqueta de transporte na porta direita.

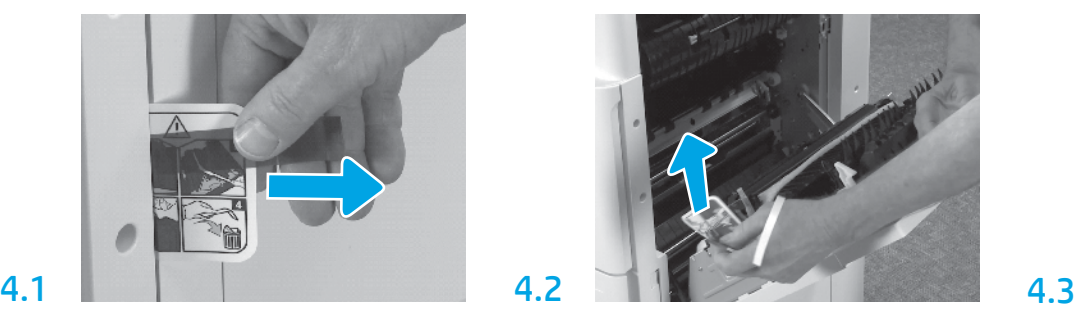

Abra a porta direita e remova a etiqueta de transporte que o direciona para a área de transferência.

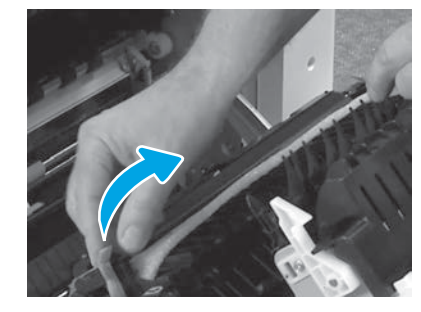

Remova com cuidado a fita em tira na parte frontal da unidade de transferência.

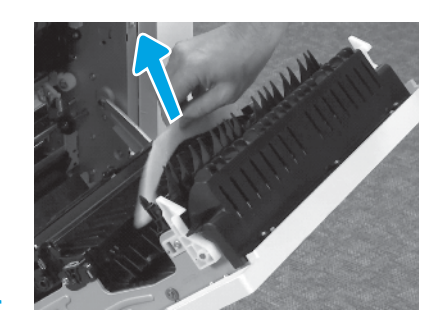

Remova o material da embalagem de espuma.

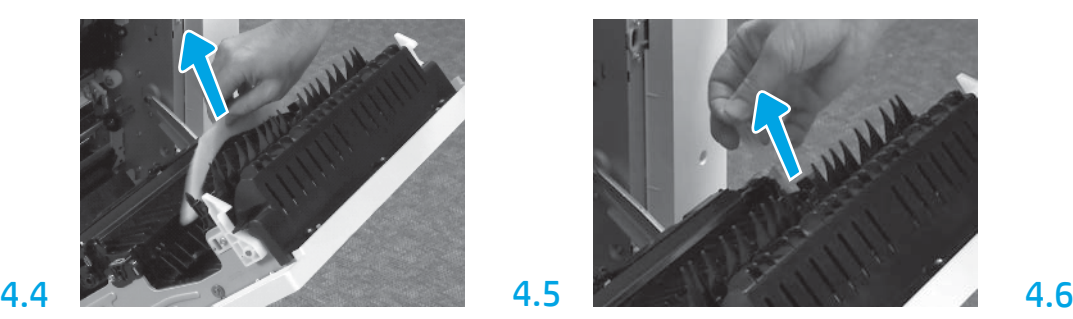

Remova com cuidado a fita em tira na parte traseira da unidade de transferência.

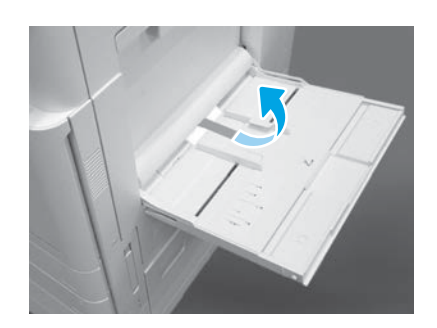

Abra a Bandeja 1 no lado direito e remova a espuma perto do rolo.

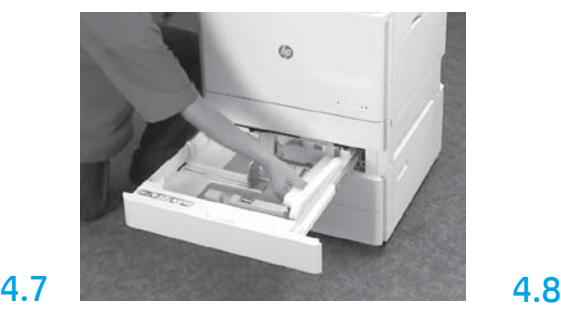

Abra a Bandeja 2-3 e remova toda a fita e todo o material de embalagem de espuma.

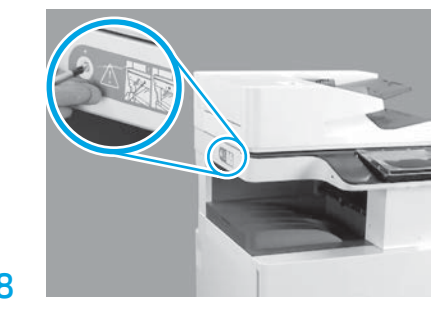

Remova o parafuso de trava do scanner e o adesivo vermelho no lado esquerdo da impressora. ADVERTÊNCIA: O parafuso da trava do scanner deve ser removido antes de ligar a impressora.

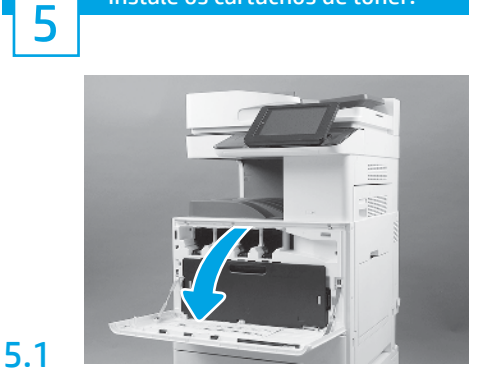

Instale os cartuchos de toner.

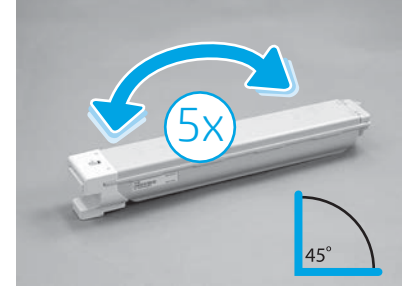

5.2

Remova a embalagem do cartucho de toner. Agite cada cartucho de toner cinco (5) vezes para distribuir o toner antes da instalação.

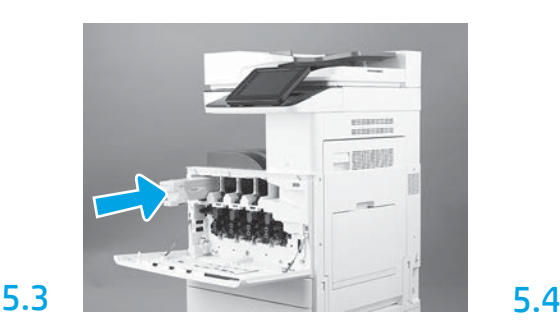

Use a codificação de cor na impressora para instalar o cartucho de toner no slot correto. Empurre-o para encaixar por completo no cartucho. NOTA: Repita as etapas anteriores para instalar os cartuchos restantes.

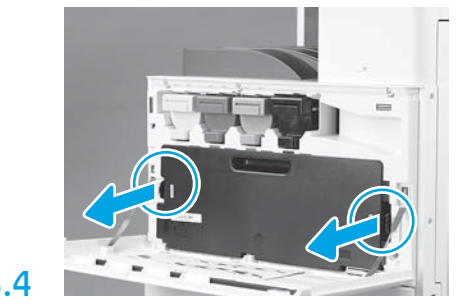

Aperte as travas em cada lado da TCU e remova a TCU.

# 6

## Instale a unidade de imagem.

CUIDADO: Não abra o pacote de unidade de imagens até que esteja pronto para instalação. Exposição prolongada à luz pode danificar o tambor de imagens e causar problemas de qualidade de imagens.

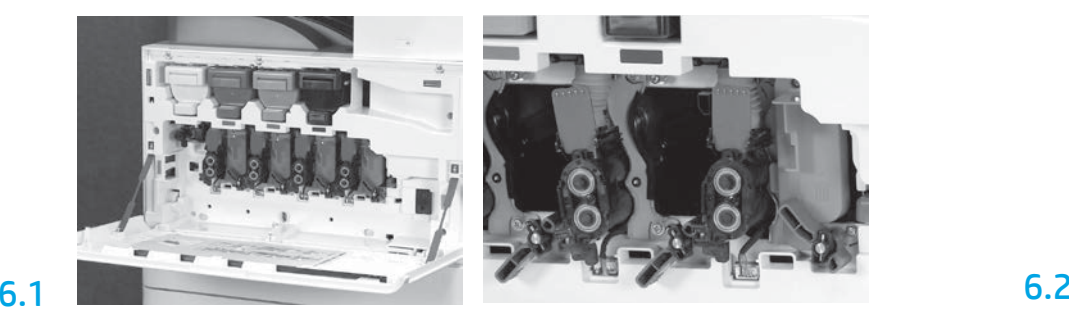

No motor, gire a trava da unidade de imagens para baixo e remova cada suporte de transporte laranja. Remova as unidades do tambor de imagens

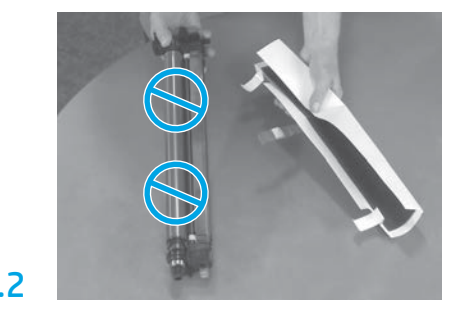

da embalagem de espuma e dos sacos plásticos. Remova a tampa protetora branca. CUIDADO: Não toque na superfície do tambor.

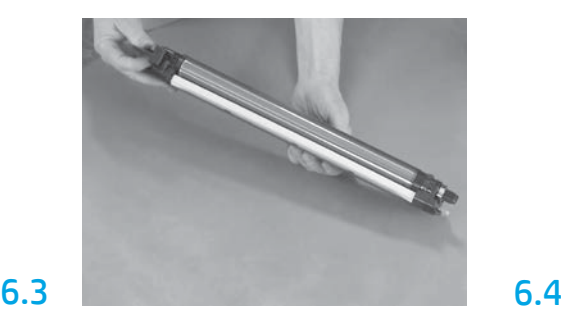

Segure a unidade do tambor com uma mão na parte inferior e a outra mão na alça na parte frontal.

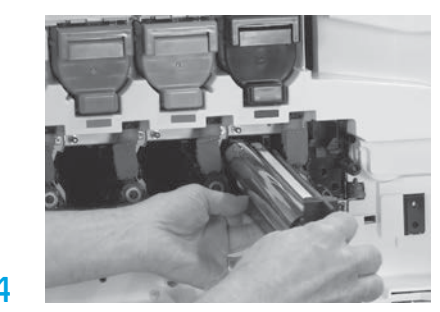

Instale a unidade do tambor de imagens alinhando a ranhura na parte superior da unidade do tambor com a guia na parte superior da abertura.

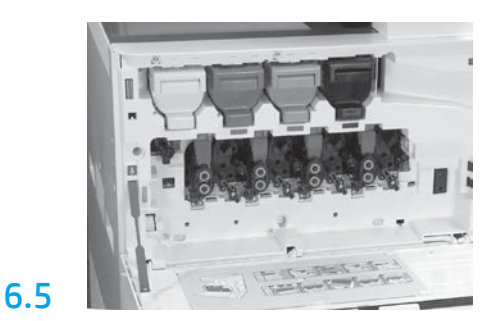

Gire a trava do tambor da unidade de imagens para CIMA para travar o tambor da unidade de imagens. Instale os tambores da unidade de imagens restantes. Verifique se cada alavanca da trava está para CIMA e cada obturador de suprimento de toner está ABERTO.

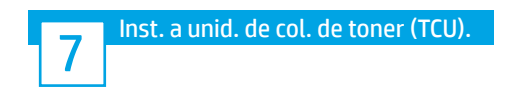

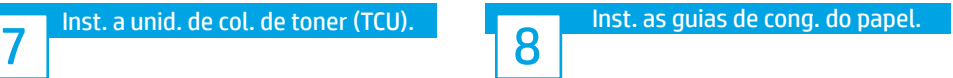

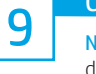

9.1

## Coloque papel na Bandeja 2.

NOTA: Papel é usado para imprimir folhas de configuração, conforme necessário (Carta ou A4).

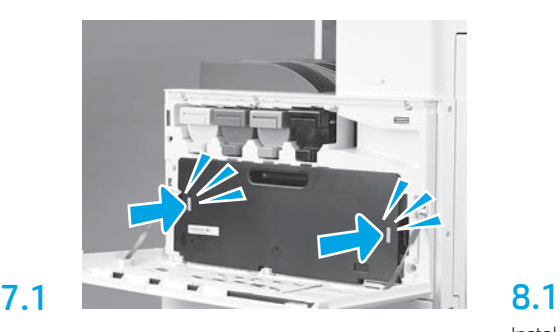

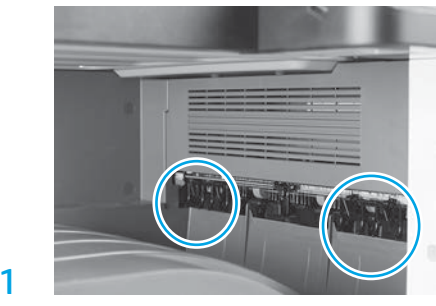

Instale as guias de configuração do papel nas duas localizações na primeira saída.

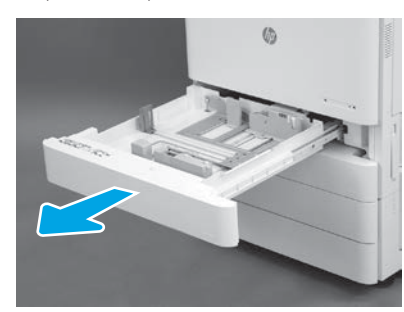

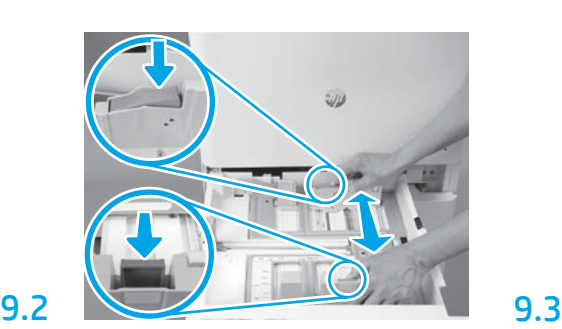

Empurre para baixo na guia azul na parte traseira da bandeja. Ao mesmo tempo, pince ou aperte a guia azul na parte frontal da bandeja e deslize para ajustar para o tamanho de papel adequado. As duas guias são acionadas por mola e travarão, depois de soltas.

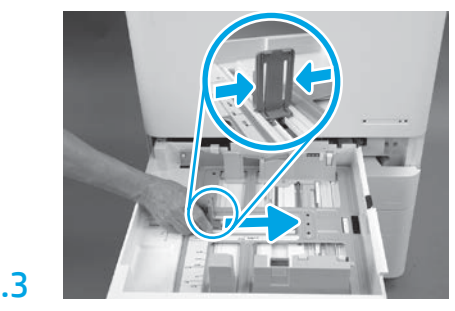

Aperte as laterais da aba, e depois deslize para ajustar a largura do papel.

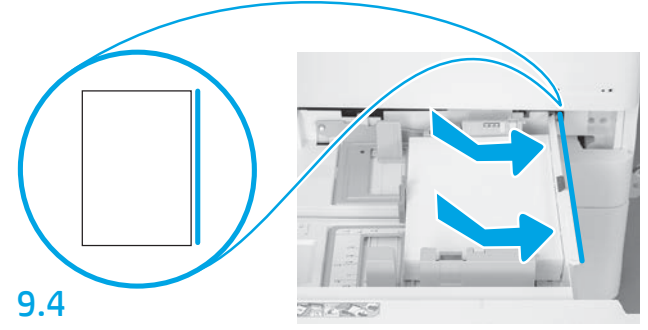

Coloque o papel.

NOTA: Papel A4 ou de carta deve ser carregado com a borda longa do papel à direita na bandeja, como exibido.

Inicialize a impressora.

CUIDADO: Não conecte o cabo de rede neste momento.

## 10.1

10

Conecte o cabo de alimentação à impressora e o receptáculo da parede (legenda 1). IMPORTANTE: Use o interruptor de alimentação da impressora para ligar a impressora (legenda 2).

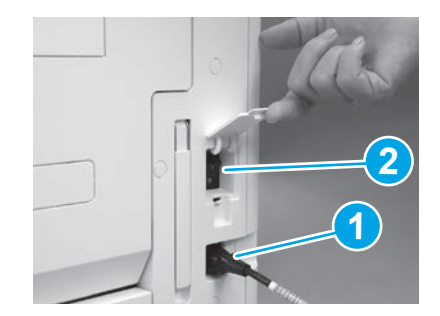

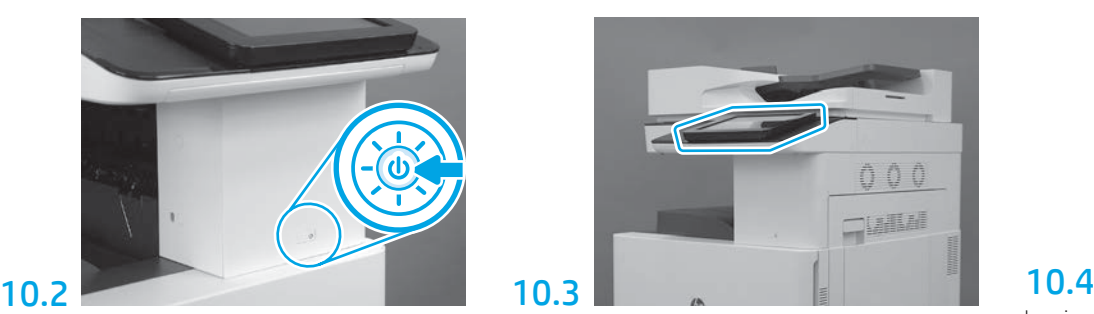

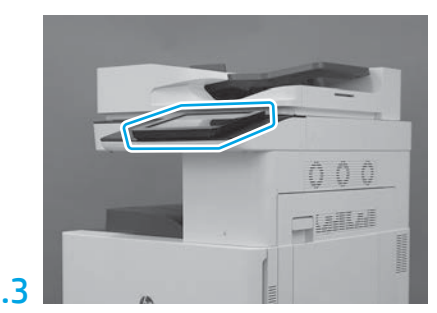

Siga os avisos no painel de controle para definir as configurações de país/região, idioma, data e horário. NOTA: Espere de 5 a 10 minutos para a impressora concluir automaticamente os processos de inicialização.

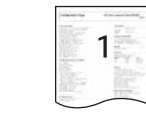

Imprima uma página de configuração para certificar-se de que a impressora esteja funcionando corretamente. NOTA: Marque a página da impressora como "1" para representar a primeira inicialização.

# 11

### Lista de verificação da configuração de diferenciação do último ponto (LPDC) (automático).

CUIDADO: O procedimento de LPDC deve ser executado por uma pessoa treinada durante a instalação, a preparação ou o processo de configuração do dispositivo.

NOTA: Se não houver conexão com a internet disponível ou o processo de LPDC não for possível por meio da conexão de rede, a licença de velocidade poderá ser baixada em uma unidade flash USB e instalada manualmente. Vá para a etapa 12.

NOTA: Aguarde de 24 a 48 horas desde o momento em que a unidade é enviada até quando a licença fica disponível na nuvem. A velocidade não pode ser definida até que a licença esteja disponível na nuvem.

CUIDADO: Garanta que apenas o cabo de energia esteja conectado. Não conecte o cabo de rede até que seja solicitado.

- Use o interruptor de alimentação para ligar a impressora. Espere o Assistente de configuração ser exibido, e depois defina cada configuração.
- Permita que a impressora finalize a inicialização e as comunicações internas.

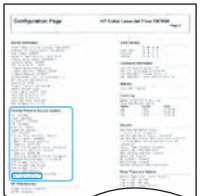

• Imprima uma página de configuração para garantir que a impressora esteja funcionando corretamente e garanta que o firmware esteja atualizado de acordo. Confirme se o status de LPDC é "Não configurado (XX, XX, XX)".

CUIDADO: Não pule a próxima etapa.

#### • Atualize manualmente o firmware da impressora usando uma unidade flash USB (não conecte um cabo de rede).

CUIDADO: Verifique se todos os acessórios estão instalados antes de atualizar o firmware. Essa é a única forma de atualizar o firmware nos acessórios. Os acessórios poderão não ser atualizados automaticamente se conectados posteriormente.

- Aguarde até que a impressora conclua o processo de atualização do firmware. A impressora reinicia automaticamente várias vezes (podendo levar até 30 minutos para ser concluído, então seja paciente e não interrompa o processo do firmware).
- Depois da impressora chegar no estado Pronto, espere outros 2 a 5 minutos para permitir que o firmware da impressora conclua a cópia do firmware para todos os PCAs.
- Imprima uma página de configuração e certifique-se de que o firmware está atualizado corretamente e confirme se o status de LPDC é "Não configurado (XX, XX, XX)".

• Pressione o botão  $\bigcup$  na parte frontal da impressora, e depois desligue o interruptor de alimentação (próximo ao cabo de alimentação). NOTA: A velocidade da impressora não pode ser alterada depois que ela é definida pela licença LPDC. O número de série da impressora é bloqueado para a configuração de velocidade com base no que foi solicitado pelo cliente e colocado no site de ativação de licença da HPI localizado da nuvem.

- Conecte o cabo de rede à impressora.
- Ligue o interruptor de energia principal (próximo ao cabo de energia), e depois pressione o botão de energia  $\bigoplus$  na parte frontal de impressora. Aguarde até que a impressora entre no estado Pronto.
- Verifique se a impressora tem um endereço IP válido e uma conexão com a internet ativa. Um servidor proxy talvez precise ser configurado nesse momento no EWS ou inserido diretamente no menu do painel de controle.

• Aguarde até o processo de LPDC iniciar automaticamente (em 10 minutos após ter uma conexão de internet ativa). NOTA: A impressora reinicia após o processo de LPDC ser concluído, e o assistente de configuração da impressora é iniciado.

• Quando o Assistente de configuração é exibido, configure novamente cada uma das configurações.

• Espero, pelo menos, 5 minutos após a impressora ir para o estado Pronto para permitir que o processo LPDC seja concluído. CUIDADO: Não desligue a impressora durante esse tempo.

• Imprima outra página de configuração e verifique se a LPDC está configurada com a velocidade de licença correta e, em seguida, verifique se o número do modelo do dispositivo está correto. O modelo de produto da impressora será alterado para o número do modelo solicitado. No status da LPDC, o primeiro número entre parênteses (x) é "0", "1" ou "2". "0" corresponde à velocidade mais baixa; "1", à velocidade intermediária; e "2", à velocidade mais alta. Isso confirma que o processo de LPDC está concluído.

NOTA: Se a instalação automática falhar, se nenhuma conexão com a internet estiver disponível, ou se o processo de LPDC não for possível por meio da conexão de rede, a licença de velocidade poderá ser baixada em uma unidade flash USB e transferida manualmente.

### 12 Lista de verificação de configuração de diferenciação do último ponto (LPDC) (manualmente usando flash drive USB).

- Certifique-se de que o cabo de rede esteja desconectado da impressora.
- $\cdot$  Ligue o interruptor de energia principal (próximo ao cabo de energia), e depois pressione o botão de energia  $\bigoplus$  na parte frontal de impressora para ligar.
- Baixe a licença de velocidade para uma unidade flash USB.
- Com um PC conectado à internet, abra um navegador e acesse o site de ativação do HP Jet Advantage Management (JAM): https://activation.jamanagement.hp.com.
- Selecione o país/região.
- Selecione ENTRAR no portal Partner First.
- Digite as credenciais de login do HP Passport (incluindo a ID de usuário e Senha).
- Selecione Especialista de impressora gerenciada.
- Selecione Suporte técnico.
- Selecione Ativar licença.
- Busque por Licença.
- Insira o Número de série e Número de produto da impressora.
- Selecione Enviar.

• Selecione o botão Obter licença ao lado do número de série do dispositivo para baixar o arquivo de licença da LPDC. NOTA: Se licença não for encontrada, entre em contato com o distribuidor para garantir que a HP recebeu as informações para criar a licença. Depois da HP criar a licença, você precisará esperar 24 a 48 horas antes da licença ficar disponível na nuvem. CUIDADO: Licenças devem ser salvas no diretório raiz da unidade USB com o nome de arquivo específico.

- Salve o arquivo no diretório raiz do pen drive USB com formatação FAT32.
- Com o dispositivo em um estado Pronto, insira a unidade flash USB na porta USB para impressão imediata no dispositivo (formatador ou USB do HIP).
- Certifique-se de que o painel de controle saiba que a unidade flash USB está instalada (uma mensagem rápida aparece no painel de controle). Depois, pressione o botão de alimentação  $\bigcup$  na parte frontal da impressora para desligar.

• Pressione o botão de alimentação  $\bigcup$  na parte frontal da impressora para ligar, e depois espere para a impressora chegar ao estado Pronto. NOTA: Se o pen drive USB não for detectado, remova-o, desligue a impressora, reinsira a unidade USB e depois ligue a impressora.

• Aguarde até o processo de LPDC iniciar automaticamente (em 10 minutos após ter uma conexão de internet ativa). NOTA: A impressora reinicia após o processo de LPDC ser concluído, e o assistente de configuração da impressora é iniciado.

• Quando o Assistente de configuração é exibido, configure novamente cada uma das configurações.

• Espero, pelo menos, 5 minutos após a impressora ir para o estado Pronto para permitir que o processo LPDC seja concluído. CUIDADO: Não desligue a impressora durante esse tempo.

• Imprima outra página de configuração e verifique se a LPDC está configurada com a velocidade de licença correta e, em seguida, verifique se o número do modelo do dispositivo está correto. O modelo de produto da impressora será alterado para o número do modelo solicitado. No status da LPDC, o primeiro número entre parênteses (x) é "0", "1" ou "2". "0" corresponde à velocidade mais baixa; "1", à velocidade intermediária; e "2", à velocidade mais alta. Isso confirma que o processo de LPDC está concluído.

• Conecte o cabo de rede.

NOTA: Se a transferência da licença manual falhar, entre em contato com seu distribuidor para suporte.

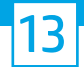

NOTA: As placas de modelo estão incluídas na caixa grande que continha o CD, cabo de alimentação, rótulos da bandeja e outros itens.

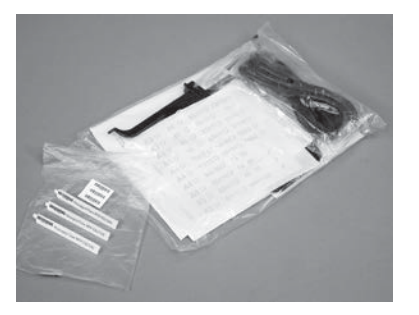

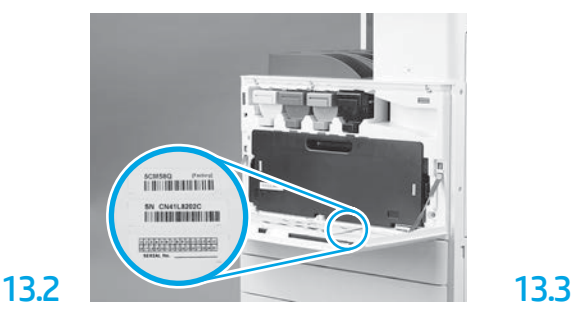

Localize o código de barras da placa de nome de modelo e instale o novo rótulo de código de barras na parte interna da tampa frontal da impressora.

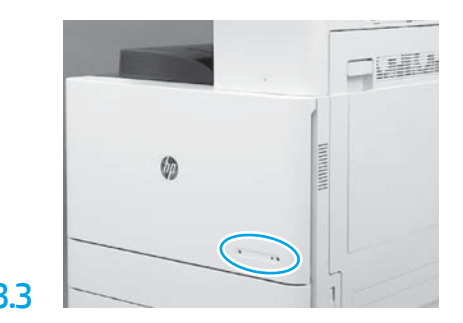

Instale a placa.

13.1

14

Instale os blocos estabilizadores.

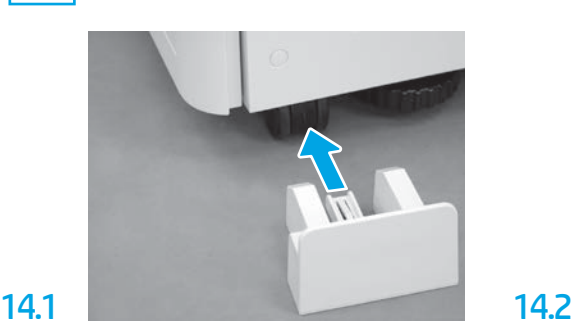

© Copyright 2020 HP Development Company, L.P. www.hp.com

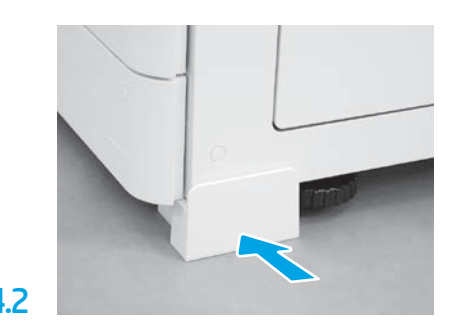

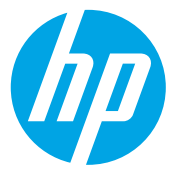